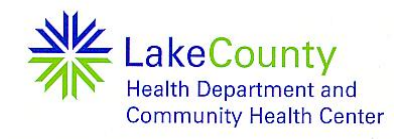

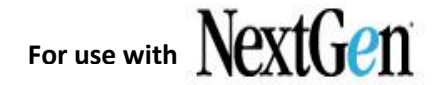

You can complete an appointment request; submit it and wait (up to 3 days) for a response from the practice. This should only be used for routine, non-urgent appointments.

## **Starting an Appointment Request**

Use the following procedure to begin an appointment request. These options are determined by your practice. A red asterisk next to a field name indicates a required entry.

#### **To start an appointment request:**

- 1. From either the **Inbox** tab, **Sent Items** tab or the navigation pane**,** click the **Request Appointment** link.
- 2. The *Appointment Request* form displays.

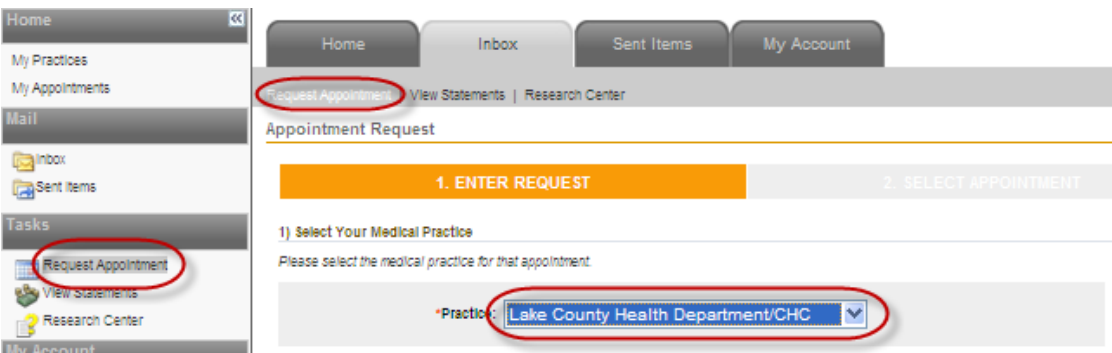

Scroll to the **Select Provider and Location** section and complete as follows:

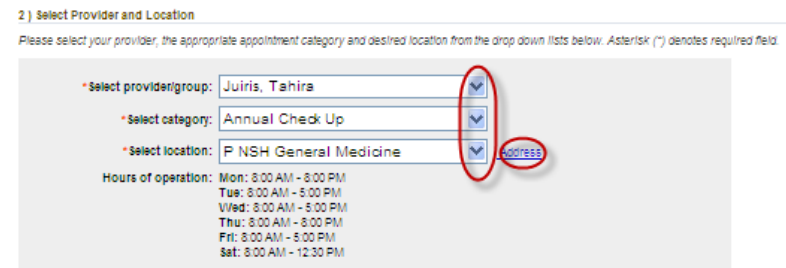

- Select the **provider** or **group** who you want to see for your appointment.
- **Select the category** or type of appointment you want to schedule, such as consultation or follow-up. Categories are specific to each practice, so the categories in the list vary by practice.
- Select the office or facility **location** where you want to schedule the appointment (specific to location provider selected practices).
- The hours of operations display when you select a location.
- To view the address information for the selected location, click the **Address** link.

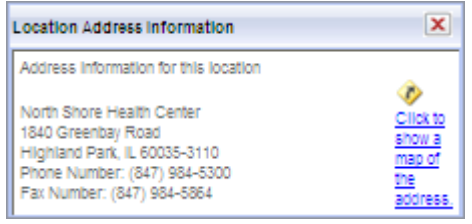

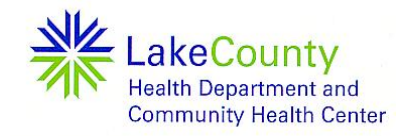

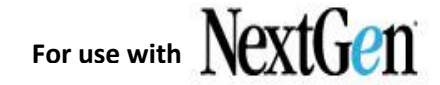

If needed, click the **Map** icon to view the address information for a selected location in a new window.

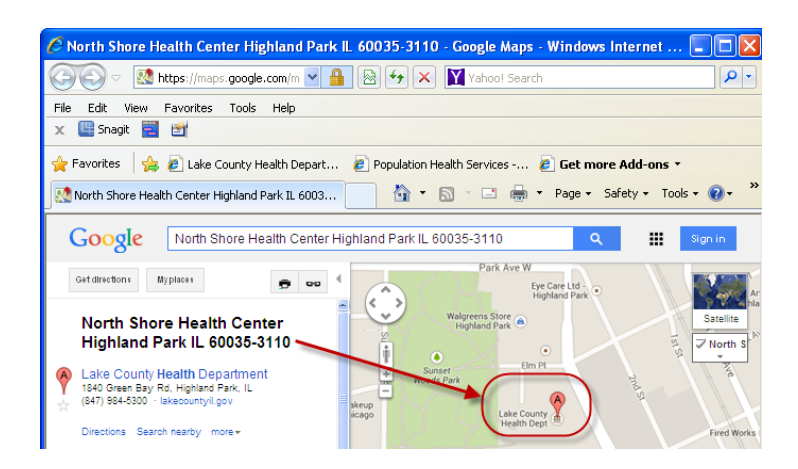

## **Submitting an Appointment Request**

Submitting an appointment request does not guarantee an actual appointment with your physician. It must be confirmed by the medical practice before it is considered a booked appointment. Allow at least 72 hours to receive a response. If needed, you can then request a change the request. Please only use this for routine/non-urgent appointments.

#### **To submit an appointment request:**

- 1. Complete Sections 1 and 2 of the Appointment Request form. (see "Starting an Appointment Request")
- 2. Scroll to the **3) Submit Request** section.

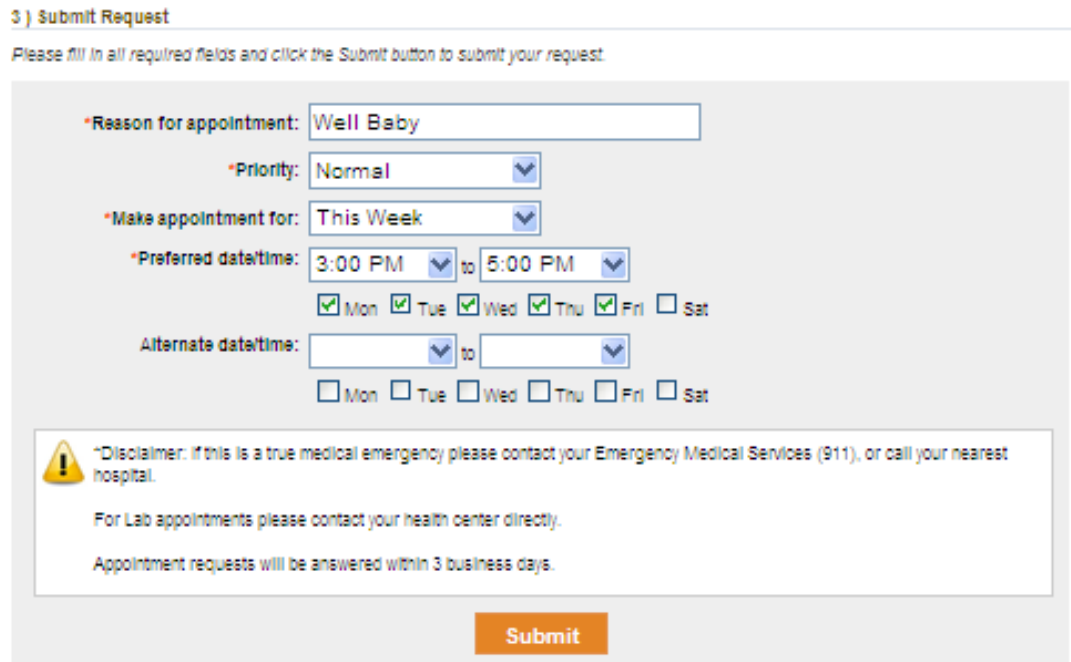

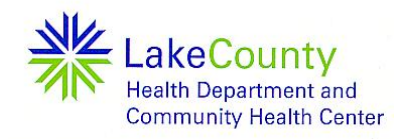

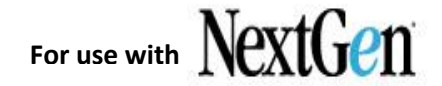

- 3. Enter or select the following information:
	- **Reason for appointment**: Enter the reason for the appointment.
	- **Priority**: Choose the level of urgency (Low, Normal, or High).
	- **Make appointment for**: Choose the time frame for your appointment, such as next week or next month.
	- **Preferred date/time**: Choose a time within the hours of operation (displayed beneath the selected location) and then check a corresponding box for the day when you would like to schedule the appointment.
	- **Alternate date/time**: If available, choose an alternate day and time when you would like to schedule the  $\bullet$ appointment if the preferred time is not available and then check a corresponding box for the day when you would like to schedule the appointment.
- 4. Click **Submit.**

A message indicating that your appointment request has been successfully submitted displays.

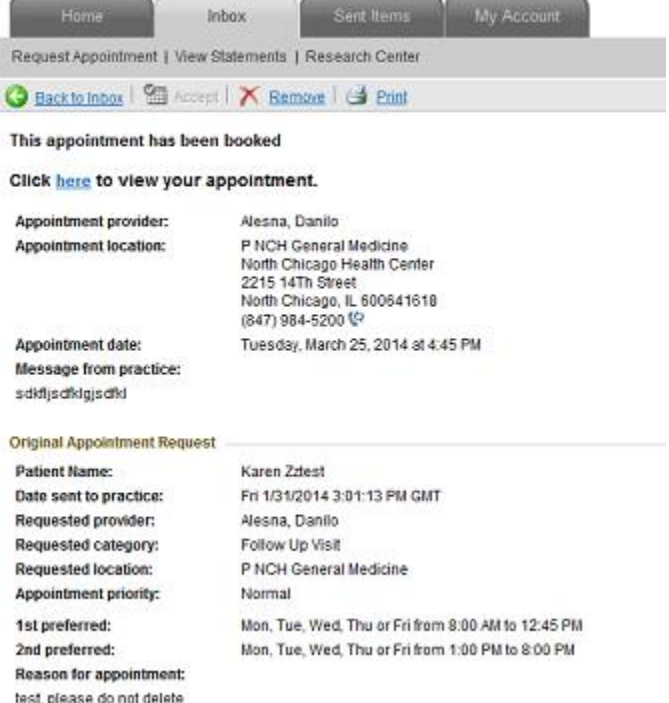

- 5. When the practice responds to your request, it sends an email notifying you to log on to your account to review the appointment request response.
- 6. Open the request response to see if the appointment was booked or is pending (see "Responding to an Appointment Request").

**NOTE:**

To cancel or reschedule a booked appointment, please call the clinic.

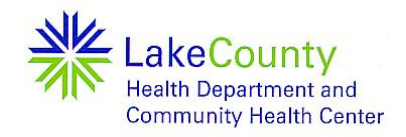

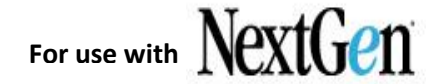

## **Responding to an Appointment Request**

When you receive a pending appointment from a practice, it means that the provider or time requested wasn't available. There's no need to cancel the request as no appointment was booked.

#### **To respond to a pending appointment request:**

1. From the **Inbox** tab**,** open a pending appointment.

The *Appointment Request* form displays.

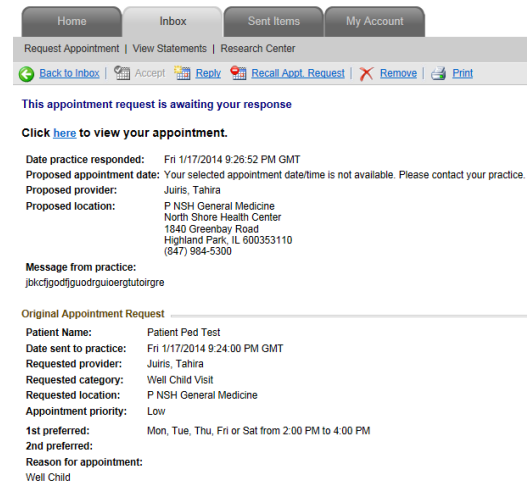

- 2. To request a new appointment:
	- Click **New.**

The *Request New Appointment* form displays:

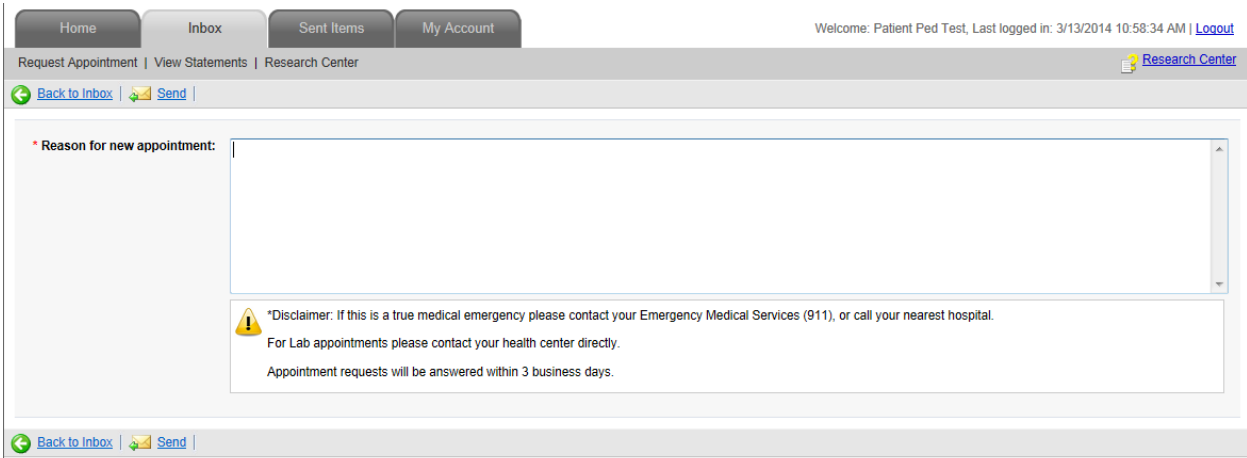

- Enter the reason for the new appointment and click **Send**.  $\bullet$ A message that your appointment response has been successfully submitted displays.
- Click the **Request Appointment** link to submit a new request.